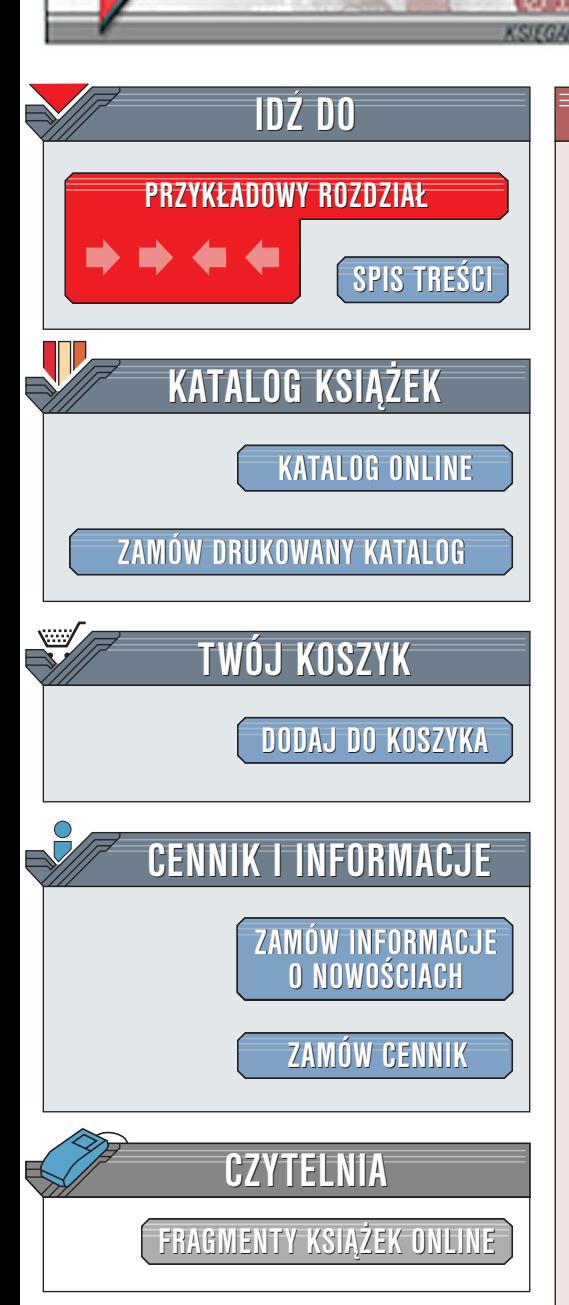

Wydawnictwo Helion ul. Chopina 6 44-100 Gliwice tel. (32)230-98-63 [e-mail: helion@helion.pl](mailto:helion@helion.pl)

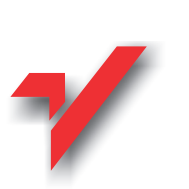

## Po prostu Acrobat 5. Tworzenie plików PDF

Autor: Jennifer Alspach Tłumaczenie: Rafał Jońca ISBN: 83-7197-685-2 Tytuł oryginału: [PDF with Acrobat VQG](http://www.amazon.com/exec/obidos/ASIN/020174144X) Format: B5, stron: 302

elion.p.

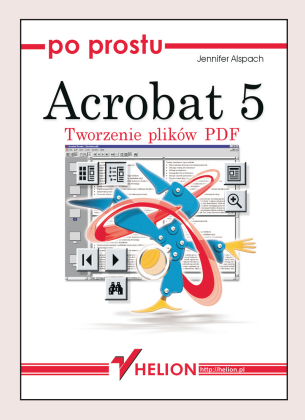

Format PDF u¿ywany przez program Adobe Acrobat 5 jest lansowany jako uniwersalny format wymiany dokumentów. Co ważniejsze, program Acrobat Reader (pozwalający obejrzeć zawartość dokumentów PDF) jest bezpłatny i dostępny praktycznie dla każdej platformy sprzętowej i programowej. Istnieją jego wersje dla systemów Windows, MacOS, OS/2 i ró¿nych odmian systemów uniksowych.

Pakiet Adobe Acrobat jest dostępny na wielu platformach. Programy związane z tworzeniem i edycją plików działają w systemach Windows lub MacOS. Pliki PDF można oglądać na wszystkich liczących się platformach, ponieważ dla każdej z nich istnieje odpowiednia wersja programu Acrobat Reader.

Większość przykładów z książki można zastosować w każdym systemie, dla którego Adobe oferuje swoje produkty (aktualnie MacOS 9.1 i Windows 2000), jeśli jednak tak nie jest, wyraźnie to wskazuję. Acrobat Reader 5 wykorzystuje już nowe funkcje systemu MacOS X.

Jeżeli nigdy wcześniej nie używałeś programu Adobe Acrobat, będziesz naprawdę zaskoczony jego możliwościami. Jeśli używałeś Acrobata wyłacznie do czytania plików PDF przygotowanych przez innych, zdziwisz się tym, co możesz zrobić, gdy znajdziesz się "po drugiej stronie" -- to znaczy, będziesz tworzył i edytował dokumenty PDF. W przypadku, gdy korzystałeś już z Acrobata w wersji 4.0.1 lub starszej, dowiesz się o wielu nowych funkcjach wprowadzonych w 5. wersij. Jeśli stosowałeś już program Acrobat 5, zapoznasz się z wieloma opcjami, dzięki którym znacznie ułatwisz sobie pracê z dokumentami PDF.

# Spis treści

<span id="page-1-0"></span>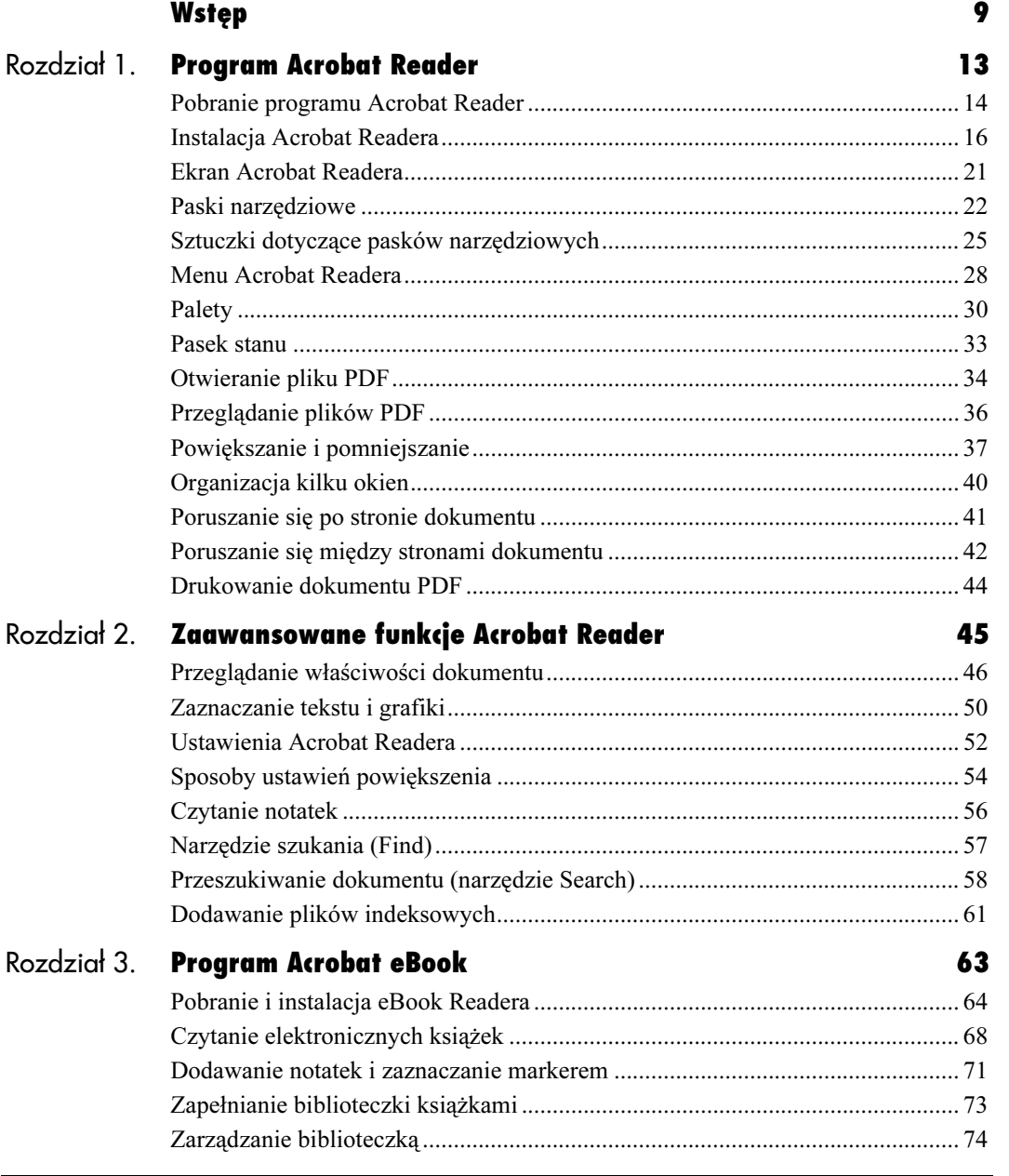

**Spis treści** 

### Spis treści

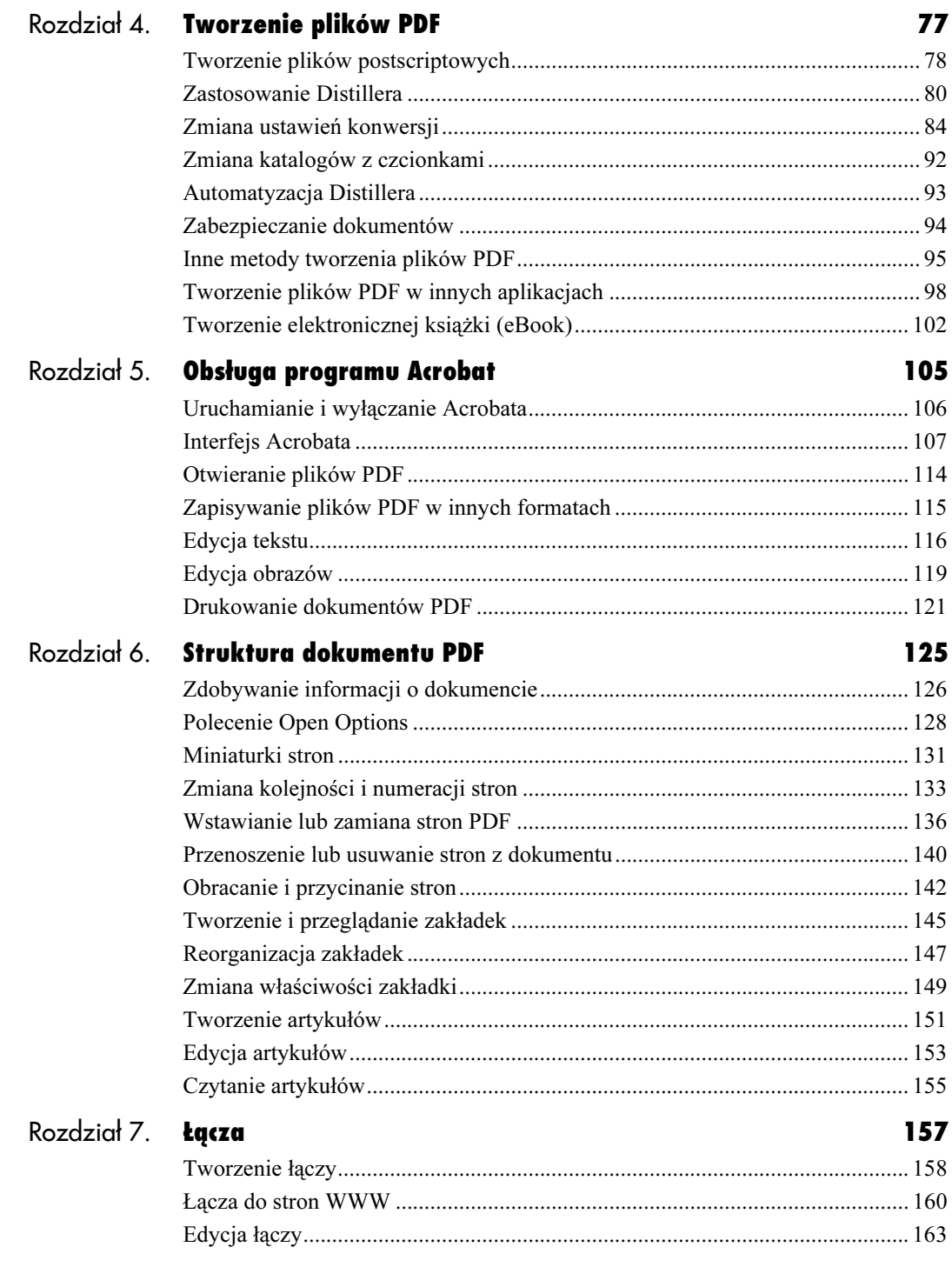

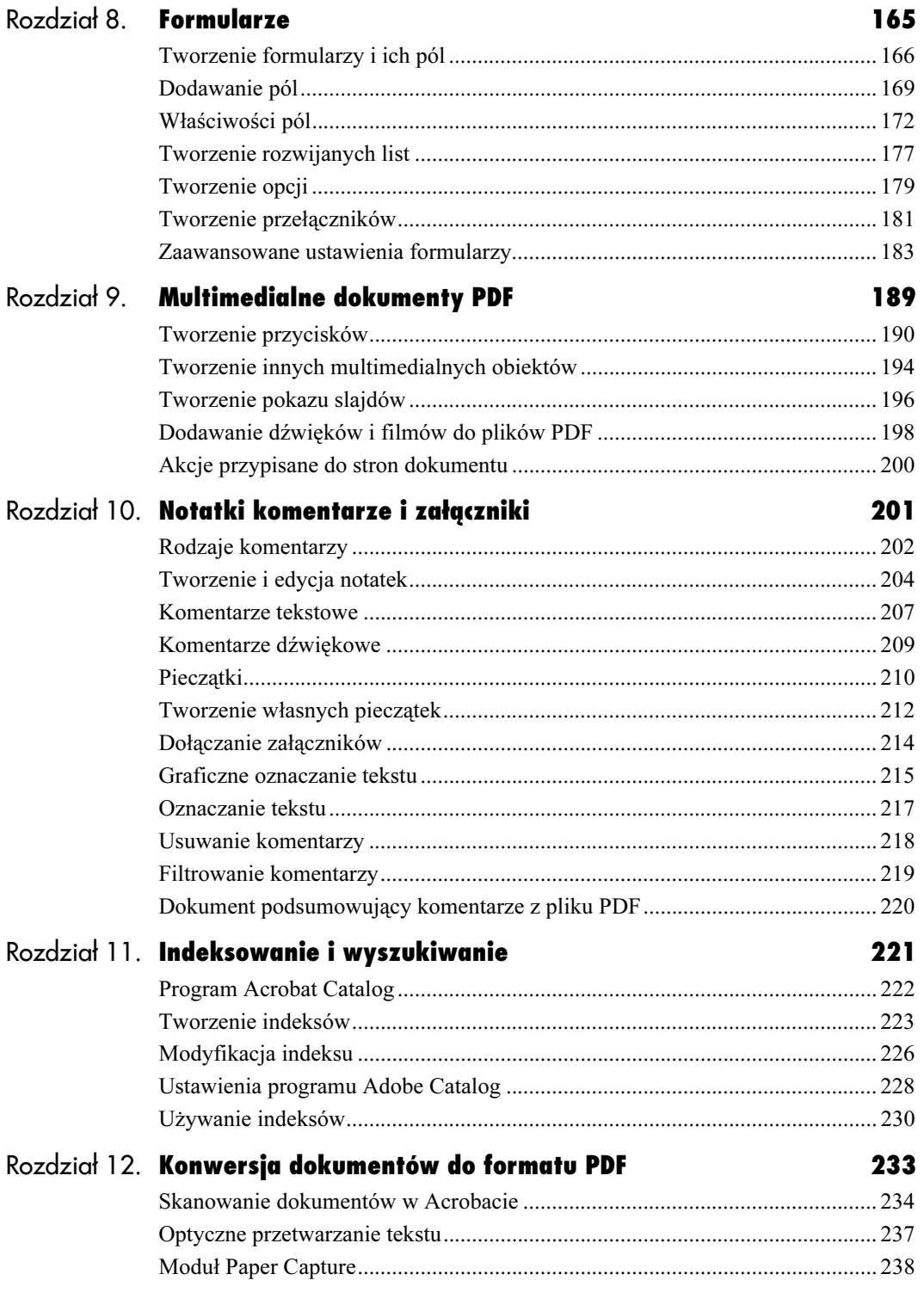

### Spis treści

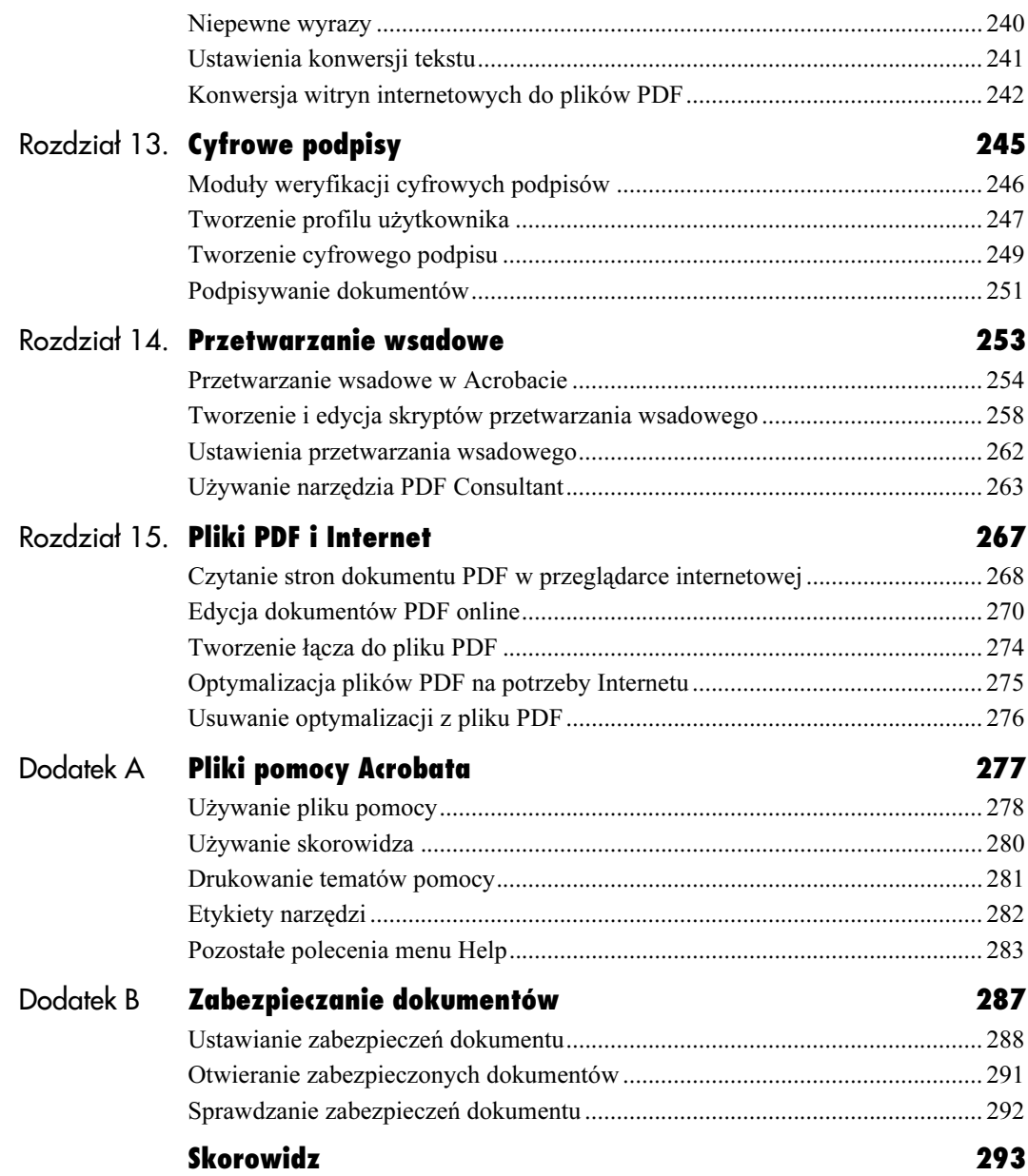

# Tworzenie plików PDF  $\mathbf{A}$

# <span id="page-5-0"></span>**Tworzenie plików PDF**

Aby skonwertować dokumenty do formatu PDF (Portable Document Format), potrzebujesz pełnej wersji Acrobata. Podstawowa metoda tworzenia plików PDF wymaga pliku postscriptowego (krok pośredni) i dopiero on jest konwertowany do formatu PDF za pomocą programu Acrobat Distiller (wchodzi w skład pakietu Acrobat). W większości aplikacji możesz generować pliki postscriptowe, wykorzystując polecenie drukowania (Print). Distiller posiada wiele opcji i obsługuje polecenia języka PostScript oraz obiekty.

Możesz także tworzyć pliki PDF bezpośrednio z aplikacji autorskich, ale wtedy masz dużo mniejszą kontrolę nad procesem konwersji.

### Tworzenie plików postscriptowych

PostScript to język programowania opracowany przez Adobe, opisujący zawartość i wygląd strony (tekst, czcionki, grafikę i ich położenie). Gdy drukujesz stronę z dowolnej aplikacji na drukarce postscriptowej, sterownik drukarki konwertuje wygląd i zawartość strony do kodu w języku PostScript. Następnie wysyła go do drukarki, którą steruje kontroler rozumiejący dane postscriptowe.

Pierwszy krok przy tworzeniu dokumentu PDF to wygenerowanie kodu postscriptowego, który opisuje ten dokument. Zamiast jednak wysyłać ten plik do drukarki, zapisujesz go na dysku twardym. Otrzymany plik stanowi podstawowy materiał, który posłuży programowi Distiller do utworzenia dokumentu PDF.

### Jak utworzyć plik postscriptowy w systemie MacOS?

- 1. W większości aplikacji wybierz polecenie drukowania (Print) z menu File, aby otworzyć okno Print.
- 2. Z rozwijanej listy Destination wybierz opcję File i kliknij przycisk Save (rysunek 4.1).

Pojawi się okno dialogowe Save.

3. Wpisz nazwę pliku i katalog, w którym zostanie zapisany.

Plik automatycznie zostanie zapisany z rozszerzeniem .ps (od PostScript). Teraz możesz użyć Distillera do zamienienia go na dokument PDF.

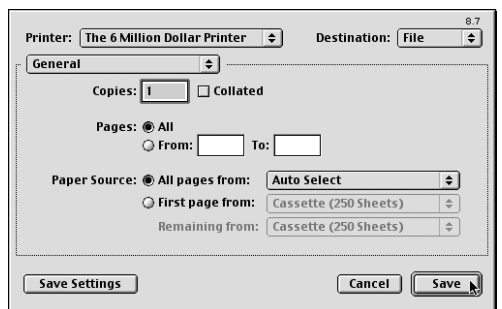

Rysunek 4.1. Wybierz opcję File z rozwijanej listy Destination

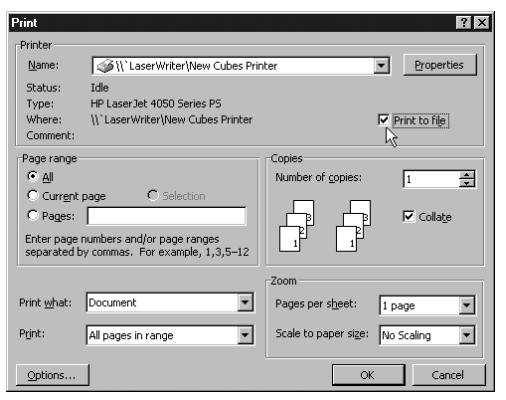

Rysunek 4.2. Zaznacz opcję Print to file (Zapisz do pliku)

### Jak utworzyć plik postscriptowy w systemie Windows?

- 1. W większości aplikacji wybierz polecenie drukowania (Print) z menu File, aby otworzyć okno Print.
- 2. Zaznacz opcję Print to file (Zapisz do pliku) (rysunek 4.2).
- 3. Wpisz nazwę pliku postscriptowego i katalog, w którym zostanie zapisany. Plik może mieć rozszerzenie .ps lub .prn. Na końcu kliknij przycisk OK.

Teraz możesz użyć Distillera do zamienienia pliku na dokument PDF.

### Zastosowanie Distillera

Użyj Acrobat Distillera, jeśli chcesz skonwertować pliki PostScript lub Encapsulated PostScript (EPS) do dokumentu PDF.

### Jak uruchomić Distillera?

1. Kliknij dwukrotnie ikonę Acrobat Distiller 5.0 na pulpicie (rysunek 4.3).

lub

Jeśli jest uruchomiony Acrobat, wybierz polecenie Distiller z menu Tools.

Pojawi się okno Acrobat Distiller.

2. Z rozwijanej listy *Job options* wybierz opcje eBook, Press, Print lub Screen, w zależności od tego, gdzie dokument PDF będzie oglądany lub używany (rysunek 4.4).

Wybór odpowiedniej opcji z listy Job options pozwoli uzyskać równowagę pomiędzy rozmiarem wynikowego pliku a rozdzielczością tekstu i grafiki — odpowiednią dla danego urządzenia. W dokumentacji Acrobata znajdziesz szczegółowe informacje dotyczące każdej z poniższych opcji.

- Wybierz opcję Press, jeśli dokument będzie drukowany na naświetlarce. Powoduje to utworzenie dokumentu o najlepszej jakości, ale ogromnym rozmiarze pliku.
- ▲ Wybranie opcji Print spowoduje utworzenie pliku z tekstem i grafiką o średniej rozdzielczości, odpowiedniej dla druku na domowych drukarkach. Uzyskasz w ten sposób średni rozmiar pliku.
- $\triangle$  Ustawienie eBook tworzy stosunkowo niewielkie pliki, które zawierają grafikę o nie najlepszej, ale przystępnej rozdzielczości, co pozwala je bez problemów powiększać na ekranie.

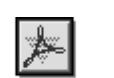

Rysunek 4.3. Kliknij dwukrotnie ikonę Acrobat Distillera

Acrobat Distiller 5.0

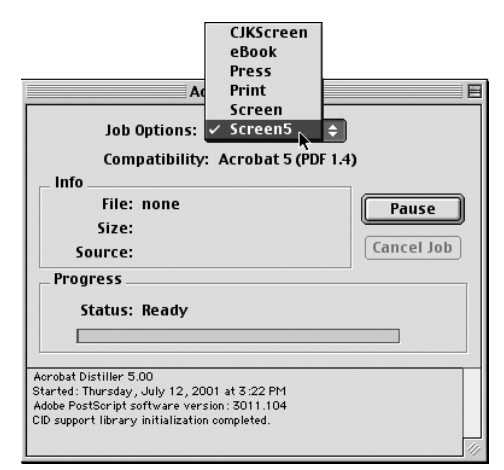

Rysunek 4.4. Z rozwijanej listy Job Options wybierz najodpowiedniejszą opcję dla danego zadania

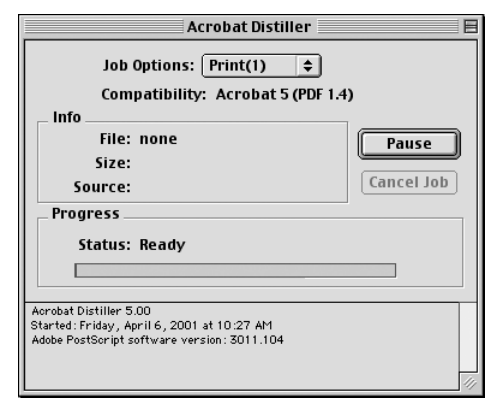

Rysunek 4.5. Okno programu Acrobat Distiller

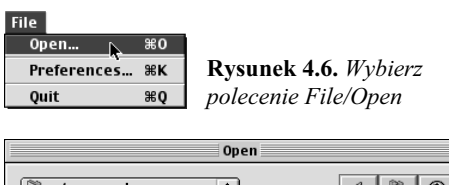

| artsy samples             |        |                    |
|---------------------------|--------|--------------------|
| Name                      |        | À<br>Date Modified |
| <u>UP ZI-T LUUYZLINUS</u> |        | TU7TU795           |
| horse bit                 |        | 12/26/96           |
| 已 Linus Tools brush tool  |        | 10/4/95            |
| Puzzle Pieces             |        | 12/26/96           |
| The Looney Bird           |        | 4/6/94             |
| The Looney Bird.log       |        | Today              |
| toolsgk.eps               |        | 12/19/95<br>≣      |
| Toulouse streamlined      |        | 12/26/96           |
|                           | Cancel | Open               |

Rysunek 4.7. Zaznacz plik do konwersji

| Save                            |                    |
|---------------------------------|--------------------|
| Desktop<br>÷                    | Ů.                 |
| Name                            | Date Modified<br>흐 |
| 17.26.pdf                       | Today              |
| Acrobat 5.0 alias               | 4/2/01             |
| Acrobat Distiller 5.0 allas     | Today              |
| Acrobat eBook Reader alias      | 3/7/01             |
| Acrobat PDF 1015 alias          | 1/22/01            |
| Acrobat <sup>ne</sup> 4.0 a//aa | 12/7/00            |
| toolsqk.pdf<br>Name:            | New C              |
|                                 |                    |
|                                 | Cancel<br>Save     |

Rysunek 4.8. Podaj nazwę wynikowego pliku i katalog, w którym ma zostać zapisany

▲ Wybierz opcję Screen, jeśli dokument będzie oglądany wyłącznie na ekranie komputera (na przykład jako część internetowej witryny). Program utworzy dokument o niskiej jakości i niewielkim rozmiarze pliku.

Na ekranie powinieneś aktualnie widzieć główne okno Acrobat Distillera (rysunek 4.5).

### Wskazówka

Gdy Distiller generuje dokument PDF z pliku postscriptowego, tworzy także dziennik wykonywanych operacji (tzw. log). Możesz przejrzeć taki plik, aby dowiedzieć się, czy program napotkał problemy w czasie konwersji. Jeśli je znajdziesz, zajmij się ich skorygowaniem i ponownie spróbuj konwersji.

### Jak skonwertować plik postscriptowy do pliku PDF?

- 1. Wybierz polecenie Open z menu File (klawisze  $Ctrl+O$  lub Command+O), aby wyświetlić okno dialogowe Open (rysunek 4.6).
- 2. Zaznacz plik postscriptowy, który chcesz poddać konwersji. Następnie kliknij przycisk Open (rysunek 4.7).

Pojawi się okno dialogowe Save (rysunek 4.8).

3. Następnie w polu tekstowym wpisz nazwę pliku i kliknij przycisk Save.

W oknie Acrobat Distiller zobaczysz postęp procesu konwersji (rysunek 4.9).

Po zakończeniu procesu możesz zamknąć okno lub wybrać polecenie Quit z menu File (klawisze  $Ctrl+Q$  lub Command+Q), aby wyłączyć Distillera.

#### Wskazówki

- Zauważysz, że w trakcie konwersii pliku postscriptowego w oknie poniżej paska postępu pojawiają się informacje o aktualnie wykonywanym zadaniu, między innymi: nazwa źródłowego i wynikowego pliku, docelowy katalog oraz komunikat o zastąpieniu czcionki (jeśli wystąpiła taka sytuacja).
- Możesz szybko skonwertować plik postscriptowy do dokumentu PDF, przeciągając jego ikonę nad ikonę Acrobat Distillera. Utworzony plik będzie miał tę samą nazwę, co oryginał, ale z rozszerzeniem .pdf, i zostanie zapisany w tym samym katalogu.

### Jak zmienić ustawienia Distillera?

1. Wybierz polecenie File/Preferences (klawisze  $Ctrl+K$  lub *Command*+*K*) (rysunek 4.10).

Pojawi się okno Preferences (rysunek 4.11).

2. Aby włączyć lub wyłączyć wybraną opcję, kliknij kwadracik po jej lewej stronie.

Niektóre z opcji są dostępne tylko na jednym z systemów.

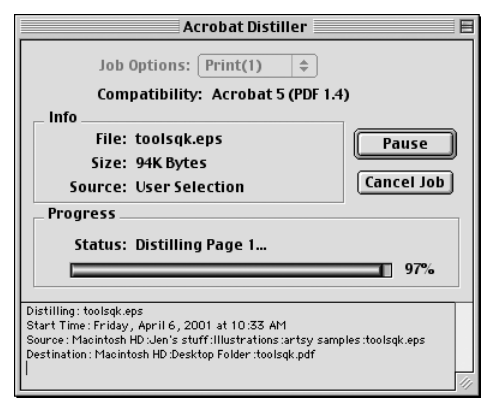

Rysunek 4.9. Pasek postępu informuje o stopniu zaawansowania konwersji

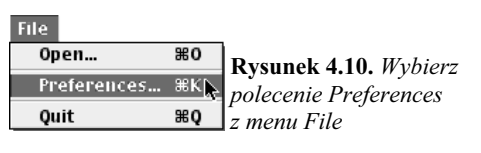

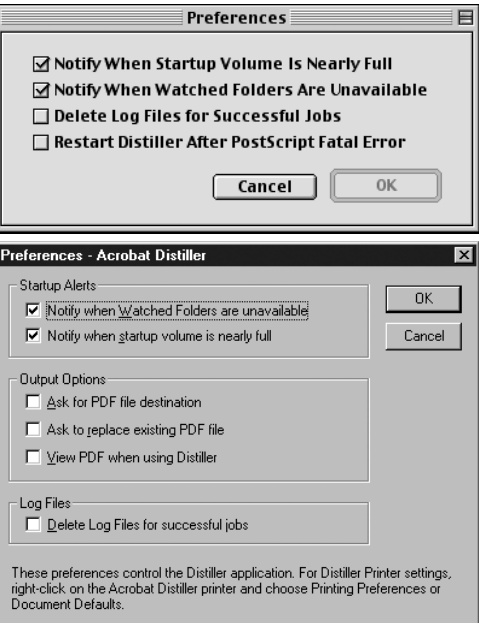

Rysunek 4.11. Okno Preferences Distillera dla systemu MacOS (na górze) i Windows (na dole)

- Opcja Notify When Startup Volume Is Nearly Full — program poinformuje Cię, jeśli na dysku startowym jest niewiele wolnego miejsca. Distiller używa dysku startowego jako wirtualnej pamięci w trakcie tworzenia plików PDF.
- **▲** Opcja Notify When Watched Folders Are Unavailable — oznacza, że zostanie wyświetlony komunikat, gdy "obserwowany" katalog nie będzie dostępny. Jeśli Distiller nie działa na serwerze, warto uaktywnić tę opcję (funkcję obserwowania katalogów omawiam w dalszej części rozdziału).
- Opcja Delete Log Files for Successful Jobs — gdy jest włączona, program usunie plik .log dla zadania, które się powiodło (w trakcie konwersji nie wystąpiły żadne błędy).
- Opcja Restart Distiller After PostScript Fatal Error (tylko MacOS) — umożliwia automatyczny restart Distillera, gdy w pliku postscriptowym napotka błąd, który przerwie proces konwersji. Włącz tę opcję, jeśli program jest uruchomiony na bezobsługowym serwerze (tylko system MacOS; w systemie Windows aplikacja zapyta, czy chcesz ją zrestartować).
- $\triangle$  Opcja *Ask for PDF file destination* (tylko Windows) — oznacza, że Distiller zapyta, gdzie należy zapisać dokument PDF.
- $\triangle$  Opcja Ask to replace existing PDF file (tylko Windows) — gdy jest włączona, program poprosi o pozwolenie, gdy będzie chciał zastąpić istniejący plik nowym.
- $\triangle$  Opcja View PDF when using Distiller (tylko Windows) — oznacza, że po udanej konwersji dokument PDF zostanie wyświetlony w Acrobacie.

### Zmiana ustawień konwersji

Acrobat Distiller oferuje znacznie więcej opcji niż tylko te zawarte w oknie Preferences. Jednak znajdują się one w innym miejscu, ponieważ dotyczą konwersji dokumentu, a nie samego programu. Aby je sprawdzić, zajrzyj do okna Job Options.

### Jak zmienić ustawienia konwersji Distillera?

1. Wybierz polecenie Settings/Job Options (klawisze  $Ctrl+J$  lub  $Command+J$ ) (rysunek 4.12).

Pojawi się okno Job Options (rysunek 4.13), które zawiera pięć zakładek dotyczących ogólnych i zaawansowanych ustawień, kompresji, czcionek i kolorów.

- 2. Kliknij wybraną zakładkę, aby wyświetlić opcje dotyczące reprezentowanej przez nią kategorii.
- 3. Gdy skończysz, kliknij przycisk OK, aby zatwierdzić zmiany.
- 4. Następnie kliknij przycisk Save As, aby zapisać do pliku zestaw ustawień.

Zapisany plik pojawi się jako jedna z opcji na rozwijanej liście Job options głównego okna programu.

### Zakładka General

Zakładka General zawiera ogólne opcje dotyczące formatu oraz struktury dokumentu PDF i określa jego kontakty ze światem zewnętrznym pod względem kompatybilności i wyświetlania w Internecie.

 Rozwijana lista Compatibility pozwala zapisać dokument w formacie, który Acrobat 3.0 (lub 4.0) może odczytać i modyfikować. Ponieważ jednak Acrobat 5.0 Reader jest darmowy, a pliki w formacie Acrobata 5.0 odrobinę mniejsze pod względem rozmiaru (poza tym Acrobat Reader nie pozwala użytkownikowi na ich modyfikację), najbardziej rozsądne jest wybranie opcji Acrobat 5.0.

| Settings              |                 |    |
|-----------------------|-----------------|----|
| <b>Font Locations</b> |                 | ЖH |
|                       | Watched Folders | ЖF |
| Job Options           |                 | жJ |
| Security              |                 |    |
|                       |                 |    |

Rysunek 4.12. Wybierz polecenie Job Options z menu Settings

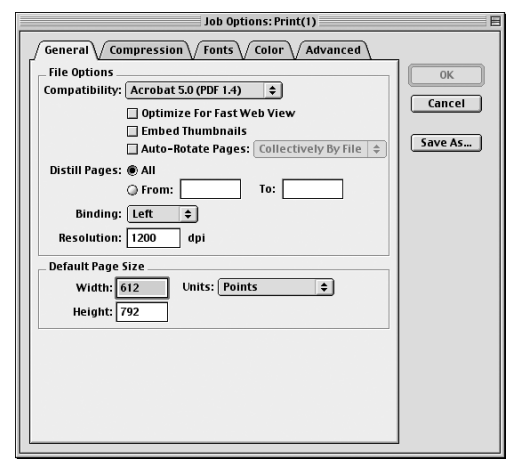

Rysunek 4.13. Zakładka General oferuje opcje dotyczące wielkości strony, rozdzielczości, wyrównywania i kompatybilności

- Opcja Optimize for Fast Web View sprawia (o ile jest włączona), że program tworzy mniejsze dokumenty PDF, aby można je było szybciej pobierać z Internetu. Tworzy także taką strukturę pliku, aby nie trzeba było czekać na otrzymanie całego dokumentu, zanim będzie można obejrzeć jego początek.
- Opcja Embed Thumbnails włącza generowanie miniaturowego podglądu dla każdej strony dokumentu. Nawet jeśli ją wyłączysz, Acrobat automatycznie doda miniaturki do pliku PDF, gdy otworzysz paletę Thumbnail, a tym samym zwiększy rozmiar wynikowego pliku.
- ◆ Opcja i rozwijana lista Auto-Rotate Pages: Collectively by File (dla całego pliku), Individually (osobno dla każdej strony) automatycznie obraca strony dokumentu — w zależności od orientacji tekstu.
- Opcja Distill Pages wraz z parametrami From (od) i To (do) — umożliwia konwersję wszystkich stron (All) lub tylko wybranego zakresu (From).
- $\triangleleft$  Rozwijana lista *Binding* określa, jak strony będą wyświetlane w trybie Continuous- -Facing. Łączenie stron może się znajdować po prawej (Right) lub po lewej (Left).
- Parametr Resolution emuluje drukarkę o określonej rozdzielczości. Pozostaw tutaj domyślną wartość, chyba że znasz rozdzielczość urządzenia wyjściowego. Możliwe wartości zawierają się w przedziale od 72 do 4000 dpi.
- Grupa Default Page Size pozwala określić wymiary wirtualnej strony. Możesz wpisywać wartości w punktach (*Points*), cycerach (Picas), calach (Inches) i centymetrach (Centimeters), przy czym maksymalne wymiary to 200 na 200 cali. Distiller używa tych wartości tylko wtedy, gdy nie zawiera ich plik postscriptowy.

#### Wskazówka

■ Tak dobieraj wyjściową rozdzielczość dokumentu, aby pasowała do urządzenia wyjściowego. Jeśli wysyłasz pliki do drukarni (nie drukujesz ich na domowej drukarce), będziesz potrzebował wysokich rozdzielczości. Dla drukarek atramentowych lub laserowych wystarczy 300 dpi, ale dla drukarni powinny to być wartości z przedziału od 600 do 2400 dpi.

### Zakładka Compression

Zakładka Compression dzieli się na trzy części: Color Images (kolorowe obrazy), Grayscale Images (obrazy w skali szarości) i Monochrome Images (obrazy czarno-białe) (rysunek 4.14). Opcje z każdej grupy odpowiadają za taką konwersję obrazów, aby zajmowały jak najmniej miejsca w wynikowym pliku PDF. Wiele z tych opcji ma charakter zbyt zaawansowany, aby opisywać je w tej książce. Zanim je zmienisz, dowiedz się o nich jak najwięcej.

Program wykorzystuje dwie techniki zmniejszania miejsca zajmowanego przez obrazy w pliku — zmianę rozdzielczości i kompresję.

- Zmiana rozdzielczości oznacza modyfikację wymiarów pikseli obrazu. Acrobat umożliwia tylko zmniejszenie rozdzielczości, czyli liczby pikseli opisujących dany obraz. (nie możesz zwiększyć rozdzielczości jak w Photoshopie). W trakcie usuwania pikseli program przeprowadza interpolację, aby wygładzić przejścia pomiędzy sąsiednimi pikselami. Masz do wyboru trzy jej rodzaje:
	- $\triangle$  *Average Downsampling* oblicza kolor nowego piksela, uśredniając sąsiednie kolory zastępowanych pikseli obrazu;
	- $\triangle$  Bicubic Downsampling wykorzystuje średnią ważoną pikseli w danym obszarze, aby otrzymać nowy kolor (ta metoda tworzy najlepszej jakości obraz, ale obliczenia zabierają najwięcej czasu);
	- ▲ Subsampling wybiera środkowy piksel z danego obszaru i zastępuje pozostałe piksele jego kolorem.

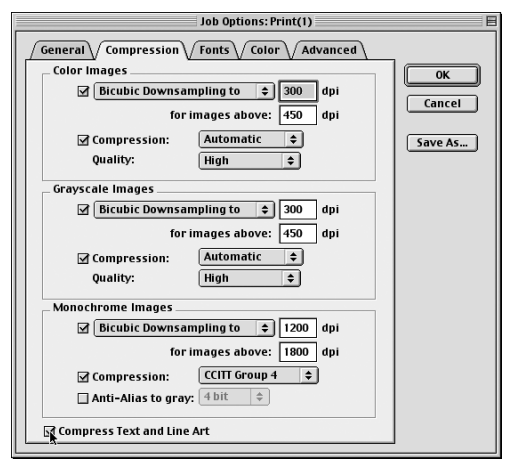

Rysunek 4.14. Wybierz metodę kompresji i zmniejszania rozdzielczości w zakładce Compression okna Job Options

- Za pomoca rozwijanych list Compression określasz, z jakiego formatu ma korzystać Distiller, kompresując obrazy.
	- Opcja Automatic oznacza, że zadanie wyboru optymalnej metody kompresji dla danego obrazu powierzasz programowi. Tym sposobem w większości dokumentów uzyskasz wyśmienitej jakości grafikę.
	- $\triangle$  Opcja JPEG to metoda kompresji sprawdzająca się przy gładkich przejściach tonalnych obrazów kolorowych lub w skali szarości. Należy zaznaczyć, że część informacji o obrazie zostanie utracona, a co za tym idzie — może pogorszyć się jego jakość.
	- $\triangle$  Opcja ZIP to niepowodująca strat metoda kompresji (w większości przypadków), która sprawdza się idealnie przy obrazach z dużymi obszarami o jednolitym kolorze lub prostej czarno-białej grafice.
	- $\triangle$  Opcja *CCITT Group 4* dla grupy Monochrome Images jest odpowiednią metodą kompresji dla obrazów czarno-białych, na przykład zeskanowanych clipartów.
- $\bullet$  Opcja i rozwijana lista *Anti-Alias to grav* powoduje wygładzenie krawędzi czarno-białej grafiki. Z rozwijanej listy wybierz liczbę poziomów szarości (bitów) używanych przy wygładzaniu. Ustawienie zbyt wysokiej wartości może spowodować rozmycie niewielkich elementów na obrazie.
- Opcja Compress Text and Line Art zapewnia kompresję grafiki wektorowej i tekstu.

#### Wskazówka

■ Domyślnie włączone jest zmniejszanie rozdzielczości (pierwsza opcja dla każdej grupy) oraz automatyczny wybór rodzaju kompresji (włączona opcja Compression i z listy wybrana opcja Automatic). Ustawienia te są idealne, jeśli dokument będzie oglądany na ekranie. Przy dokumentach do druku i elektronicznych książkach korzystaj z metody Bicubic Downsampling. Natomiast dla dokumentów oglądanych na ekranie wybieraj Average Downsampling.

### Zakładka Fonts

Jeśli PDF jest wyświetlany w systemie, który nie zawiera czcionek użytych w oryginalnym dokumencie, Acrobat zastępuje je innymi. Zastępująca czcionka może mieć te same podstawowe parametry (szerokość, wysokość, itp.), więc nie zmieni się rozkład tekstu, ale ogólny wygląd dokumentu będzie inny.

Aby zapobiec tego rodzaju przypadkom, możesz włączyć osadzanie oryginalnych czcionek w pliku PDF.

Zakładka Fonts okna Job Options (rysunek 4.15) zawiera następujące parametry:

- $\bullet$  Opcia *Embed All Fonts* umożliwia (o ile jest włączona) osadzanie wszystkich czcionek niezależnie od tego, co zawierają listy Always Embed i Never Embed. Czcionki, które można osadzić, znajdziesz na liście Embedding.
- Opcja Subset Embedded Fonts When Percent of Characters Used Is Less Than sprawdza wszystkie czcionki i znaki używane w dokumencie. Na przykład, jeśli tekst zawiera mniej niż 35% znaków czcionki, to tylko te znaki są umieszczane w dokumencie, a nie cała czcionka. Może to czasem znacznie zmniejszyć rozmiar wynikowego pliku PDF. W polu obok określ, przy jakim procencie znaków ma występować tylko częściowe osadzanie czcionki.
- Rozwijana lista When Embedding Fails (gdy osadzanie nie powiedzie się) zawiera trzy opcje: Ignore (zignoruj), Warn and Continue (wyświetl komunikat i kontynuuj) lub Cancel Job (przerwij konwersję).

#### Wskazówka

■ Niektórych czcionek nie można osadzać w plikach PDF, gdyż nie pozwala na to ich licencja. Na liście Embedding czcionki zabezpieczone przed osadzaniem są oznaczane ikoną kłódki.

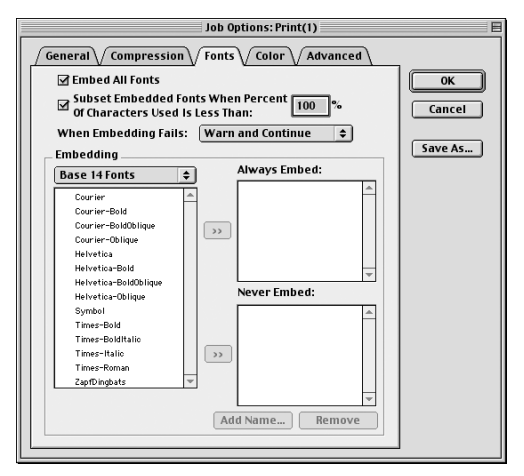

Rysunek 4.15. Zakładka Fonts okna Job Options dotyczy osadzania czcionek w dokumencie PDF

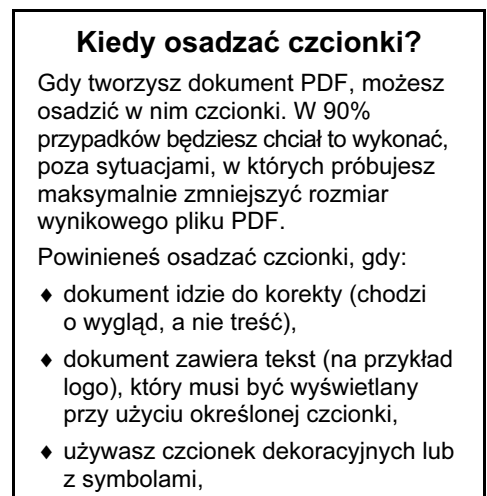

- plik PDF będzie wykorzystywany jako substytut oryginalnego dokumentu,
- wysyłasz dokument do firmy poligraficznej lub drukarni.

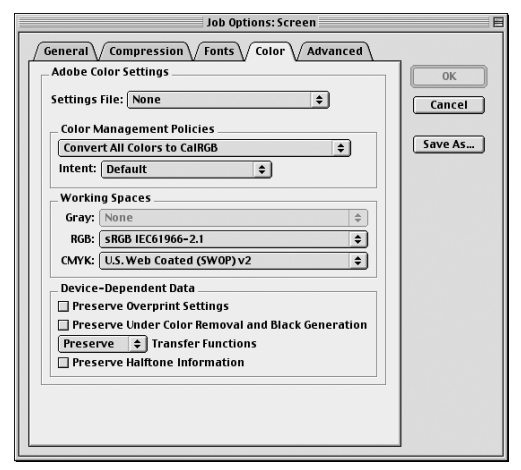

Rysunek 4.16. Zakładka Color okna Job Options pozwala określić używaną przestrzeń kolorów

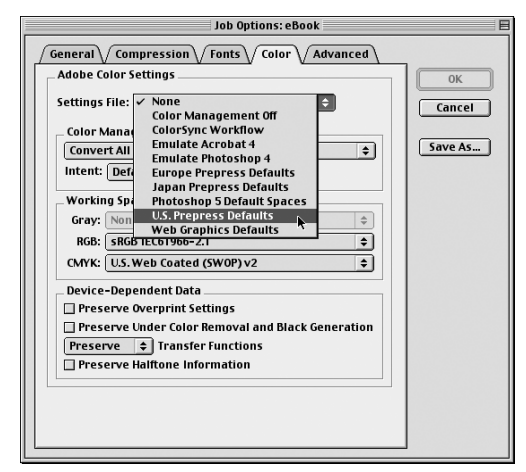

Rysunek 4.17. Z rozwijanej listy Settings File możesz wybrać jedno z predefiniowanych ustawień

### Zakładka Color

Opcje zakładki Color (rysunek 4.16) są domyślnie zoptymalizowane na wyświetlanie dokumentu na ekranie. Jeśli zamierzasz drukować plik PDF, wybierz opcję Print lub Press z rozwijanej listy Job options głównego okna Distillera (możesz je wtedy zmodyfikować w zależności od potrzeb). Wytyczne związane z tymi ustawieniami uzyskasz od osoby, która zajmuje się przygotowywaniem dokumentów do druku.

Uwaga. Zarządzanie kolorem to złożony temat, który wykracza poza ramy tej książki. Więcej informacji o nim znajdziesz w pomocy programu Acrobat.

 Rozwijana lista Settings File (rysunek 4.17) pozwala wybrać ustawienia konwersji kolorów dla pliku PDF. Gdy wybierzesz którąś z opcji (poza None i Color Management Off), Acrobat automatycznie wypełni pozostałe opcje zakładki odpowiednimi danymi.

Gdy wybierzesz opcję None, Distiller do zarządzania kolorem wykorzysta informacje zawarte w pliku postscriptowym. Możesz ustawić opcje z grup Color Management Policies i Working Spaces, aby określić sposób postępowania Distillera w przypadku, gdy trzeba konwertować przestrzeń kolorów zawartą w pliku postscriptowym.

 Rozwijana lista Color Management Policies (rysunek 4.18) oferuje opcje, które zmieniają się w zależności od tego, jaki poziom kompatybilności wybrałeś w zakładce General. Gdy wybrałeś Acrobata 4.0 lub 5.0, możesz w pliku PDF osadzić profile ICC, czyli uniezależnić kolory od urządzeń. Jeśli korzystasz z opcji Acrobata 3.0, nie możesz osadzić profilu, ale Distiller skonwertuje przestrzeń kolorów zależną od urządzenia na niezależną.

Jeśli wybierzesz dowolną opcję poza Leave Color Unchanged, będziesz musiał określić zakres kolorów dla każdej przestrzeni barw. Grupa Working Spaces pozwala określić zakres kolorów dla trzech przestrzeni: Gray (skala szarości), RGB i CMYK.

- Rozwijana lista Intent (zwróć największą uwagę na) zawiera pięć opcji: Default (domyślnie), Perceptual (wygląd), Saturation (nasycenie), Absolute Colorimetric (bezwzględne wartości kolorów) i Relative Colorimetrics (względne wartości kolorów).
- Opcja Preserve Overprint Settings pozwala zachować oryginalne ustawienia dotyczące nadruku w konwertowanych plikach.
- Opcja Preserve Under Color Removal and Black Generation umożliwia zmniejszenie ilości koloru używanego do kompensacji przy tworzeniu czerni w drukach gazetowych.
- Rozwijana lista Transfer Functions dotyczy funkcji przetwarzających (zmniejszają liczbę punktów obrazu, które znajdują się w oryginalnym pliku). Dostępne są tu następujące opcje: Remove (usuń), Preserve (zachowaj), Apply (zastosuj).
- Opcja Preserve Halftone Information zachowuje dane o półtonach, zawarte w konwertowanym pliku.

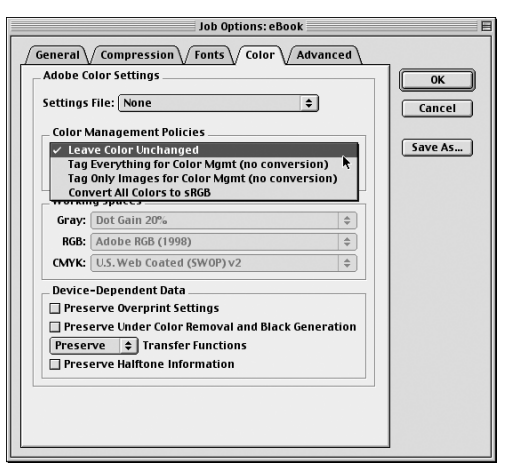

Rysunek 4.18. Opcje zawarte w rozwijanej liście Color Management Policies dotyczą sposobu zarządzania kolorem przez Distillera

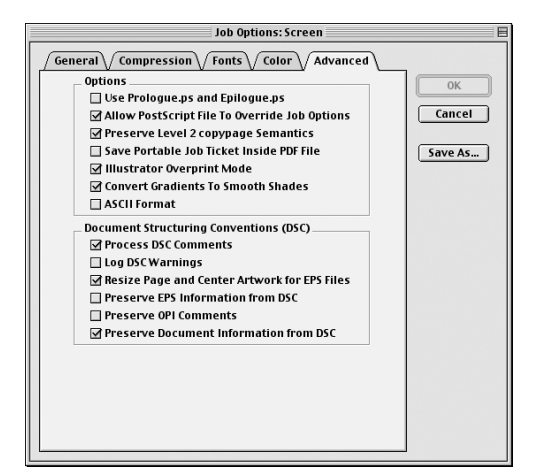

Rysunek 4.19. Zakładka Advanced okna dialogowego Job Options zawiera opcje dotyczące drukowania dokumentu

### Zakładka Advanced

Zakładka Advanced (rysunek 4.19) zawiera opcje, które powinny Cię zainteresować tylko wtedy, gdy zamierzasz drukować dokument PDF.

Ustawienia opcji pokazane na rysunku są najlepsze, gdy zamierzasz wyświetlać dokument PDF na ekranie. Dokładne omówienie wszystkich opcji wykracza jednak poza ramy tej książki.

### Zmiana katalogów z czcionkami

Acrobat Distiller szuka czcionek w standardowym — przeznaczonym na nie — katalogu systemu operacyjnego. Jeśli używasz programu do zarządzania czcionkami, na przykład — ATM Deluxe, mogą być one rozrzucone po wielu katalogach. W takim przypadku musisz poinformować Distillera o tych folderach, aby "wiedział", gdzie ma szukać czcionek.

### Jak zmienić przeszukiwane katalogi z czcionkami?

1. Wybierz polecenie Settings/Font Locations (klawisze  $Ctrl+L$  lub  $Command+L$ ).

Pojawi się okno Font Locations (rysunek 4.20).

- 2. Usuń nieprawidłowe katalogi z listy, zaznaczając je i klikając przycisk Remove.
- 3. Aby dodać nowy katalog z czcionkami do list, kliknij przycisk Add i zaznacz folder, który chcesz dodać.

W rezultacie tych działań dodana lokalizacja pojawi się na liście.

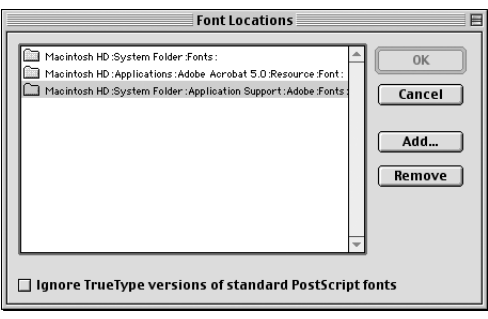

Rysunek 4.20. Okno dialogowe Font Locations

| Settings       |     |
|----------------|-----|
| Font Locations | жı  |
|                |     |
| Job Options    | 黑 」 |
| Security       | жs  |

Rysunek 4.21. Wybierz polecenie Settings/Watched Folders

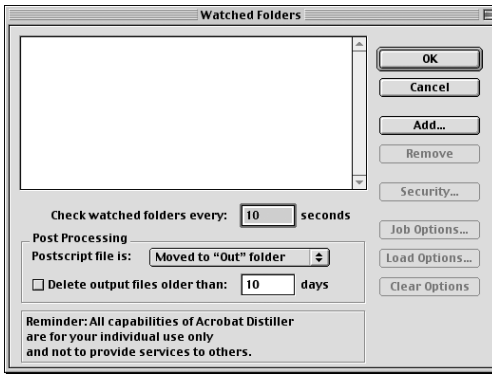

Rysunek 4.22. W oknie Watched Folders podaj katalog, który ma "obserwować" Distiller

| <b>Desktop</b><br>÷          | ťź                 |
|------------------------------|--------------------|
| Name                         | Date Modified<br>三 |
| Acrobat PDF 105 alias        | 1/22/01            |
| camera pictures<br>▷         | 4/3/01             |
| carol's house<br>▷           | 3/31/01            |
| Macintosh HD                 | Today              |
| tracey<br>D                  | Today              |
|                              |                    |
|                              |                    |
|                              |                    |
| <b>New</b><br>Cancel<br>Open | Choose             |

Rysunek 4.23. Zaznacz katalog do obserwacji i kliknij przycisk Choose

### Automatyzacja Distillera

Możesz tak ustawić Acrobat Distillera, aby automatycznie konwertował pliki postscriptowe do dokumentów PDF. Jeśli masz sieć lokalną i serwer, to jest on najlepszym miejscem na instalację i skonfigurowanie programu w trybie automatycznej konwersji.

Aby Distiller automatycznie konwertował pliki, musisz spełnić dwa warunki. Po pierwsze, uaktywnij samą aplikację. Po drugie, pliki postscriptowe umieszczaj w katalogu "obserwowanym" przez Distillera, aby program je automatycznie konwertował.

Można tak ustawić Distillera, aby szukał plików postscriptowych w określonych katalogach. Jeśli taki plik znajdzie się w obserwowanym katalogu, program automatycznie skonwertuje go do dokumentu PDF.

### Jak określić obserwowany katalog?

1. Z menu Settings wybierz polecenie Watched  $F$ olders (klawisze Ctrl+F lub Command+F) (rysunek 4.21).

Pojawi się okno Watched Folders (rysunek 4.22).

- 2. Kliknij przycisk *Add*, aby otworzyć okno Open (MacOS) lub Browse for Folder (Windows).
- 3. Zaznacz katalog, który ma "obserwować" Distiller, i kliknij przycisk Choose (MacOS) lub OK (Windows) (rysunek 4.23).
- 4. Następnie kliknij przycisk OK w oknie Watched Folders.

Od tego momentu każdy plik postscriptowy, jaki pojawi się obserwowanym katalogu, zostanie automatycznie skonwertowany do dokumentu PDF.

### Wskazówka

■ Distiller nie konwertuje plików oznaczonych jako "tylko do odczytu".

### Zabezpieczanie dokumentów

Możesz tak zmodyfikować Distillera, aby zabezpieczał każdy tworzony dokument PDF przed modyfikacją, drukowaniem lub nawet otwarciem bez hasła.

#### Jak dodać zabezpieczenie do pliku PDF?

1. Wybierz polecenie Security z menu Settings (klawisze  $Ctrl + S$  lub *Command*+S).

Pojawi się okno Security<sup>1</sup> (rysunek 4.24).

2. Wybierz rodzaj zabezpieczenia dokumentu PDF, po czym kliknij przycisk OK.

Zabezpieczenia można podzielić na dwie kategorie — hasła i pozwolenia.

Dla dokumentu PDF możesz określić dwa hasła: User Password (pozwala otworzyć plik PDF) i Master Password (umożliwia zmianę zabezpieczeń dokumentu). Należy zaznaczyć, że nie mogą być one identyczne.

Możesz zezwolić na poniższe działania lub ich zabronić.

- Opcja Enable Content Access for the Visually Impaired pozwala na zmianę wyglądu dokumentu, aby ułatwić niedowidzącym jego przeczytanie.
- Opcja Allow Content Copying and Extraction umożliwia kopiowanie tekstu i grafiki lub ekstrakcję zawartości dokumentu PDF (na przykład w celu edycji w zewnętrznym edytorze tekstu). Poza tym pozwala innym komponentom Acrobata (na przykład Catalog) na dostęp do zawartości dokumentu.
- Rozwijana lista Changes Allowed pozwala określić zakres zmian, jakich w dokumencie może dokonać użytkownik.

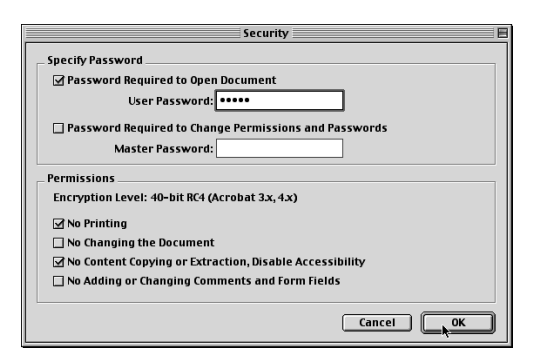

Rysunek 4.24. W oknie Security ustalisz zabezpieczenia dokumentu

 Rozwijana lista Printing pozwala określić, czy użytkownik może drukować dokument bez ograniczeń (Fully Allowed), tylko w niskiej rozdzielczości (Low Resolution) lub wcale (Not Allowed).

j

<sup>1</sup> Dolna część okna może wyglądać inaczej. Zależy to od wybranej kompatybilności (dla Acrobata 5.0 dostępne opcje są odrobinę inne — i to właśnie je opisuje autorka) — *przyp. tłum.* 

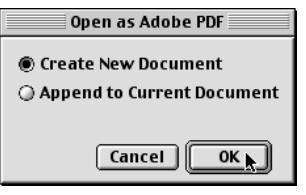

Rysunek 4.25. Wybierz, w jakim trybie otworzyć plik

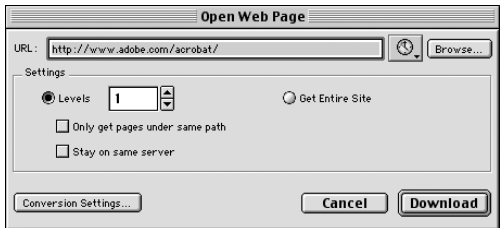

Rysunek 4.26. W oknie dialogowym Open Web Page wskaż, ile poziomów witryny chcesz skonwertować do dokumentu PDF

### Inne metody tworzenia plików PDF

Możesz skonwertować tekst, grafikę w większości popularnych formatów i dokumenty HTML do formatu PDF, po prostu otwierając je w Acrobacie. Technika ta działa dla plików tekstowych, HTML i graficznych w formacie: BMP, GIF, JPEG, PCX, PICT (tylko MacOS), PNG i TIFF.

### Jak otworzyć plik jako dokument PDF?

- 1. Wybierz w Acrobacie polecenie Open As Adobe PDF z menu File, aby otworzyć okno Open.
- 2. Z rozwijanej listy na dole okna wybierz format, który chcesz otworzyć.
- 3. Zaznacz plik do otwarcia i kliknij przycisk Open.
- 4. Acrobat wyświetli zapytanie, czy chcesz utworzyć nowy dokument (Create New Document), czy też zamierzasz dodać go do aktualnie otwartego (Append to Current Document) (rysunek 4.25). Wybierz odpowiednią opcję i kliknij przycisk OK.

Możesz pobrać stronę WWW, a nawet całą witrynę i skonwertować ją do dokumentu PDF. Jeśli za pierwszym razem pobierzesz tylko pojedynczą stronę lub poziom, resztę będziesz mógł dołączyć później.

### Jak otworzyć stronę WWW jako dokument PDF?

1. Wybierz polecenie File/Open Web Page lub Tools/Web Capture/Open Web Page (klawisze  $Shift+Ctrl+O$  lub  $Shift+Command+O$ .

Pojawi się okno Open Web Page.

2. Wpisz adres URL witryny, którą chcesz pobrać (rysunek 4.26).

3. Wybierz, ile poziomów w głąb strony ma pobrać Acrobat (parametr Levels).

Jeśli włączysz opcję Get Entire Site (pobierz całą witrynę), możesz otrzymać bardzo duży dokument PDF. Program poinformuje Cię o takiej możliwości w stosownym komunikacie (rysunek 4.27).

- 4. Kliknij przycisk Browse, aby wybrać i skonwertować plik HTML, który znajduje się na dysku twardym.
- 5. Kliknij przycisk Conversion Settings, aby zmienić ogólne ustawienia konwersji (zakładka General — rysunek 4.28) lub wygląd wynikowych stron dokumentu (zakładka Page Layout — rysunek 4.29).
- 6. Kliknij przycisk Download, aby w Acrobacie otworzyć stronę WWW jako dokument PDF.

#### Wskazówka

Gdy pobierasz stronę WWW jako dokument PDF, może ona zawierać łącza do innych stron. Gdy umieścisz kursor myszy nad takim łączem, jego ikona zmieni się na małą rączkę ze znakiem plus (rysunek 4.30). Oznacza to, że kliknięcie łącza spowoduje otwarcie go w Acrobacie jako pliku PDF.

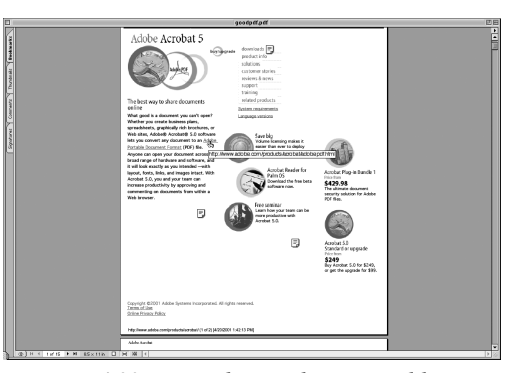

Rysunek 4.30. Łącza do innych stron w pliku PDF są oznaczane przez zmianę ikony kursora myszy na rączkę ze znakiem plus

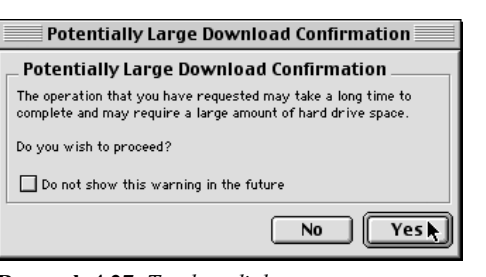

Rysunek 4.27. To okno dialogowe ostrzega, że pobierana witryna może być większa, niż się spodziewasz

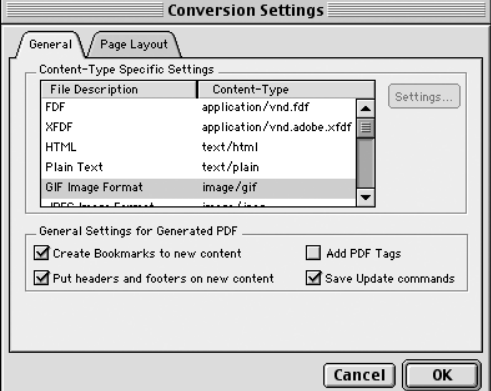

Rysunek 4.28. Zakładka General dotycząca ogólnych ustawień konwersji

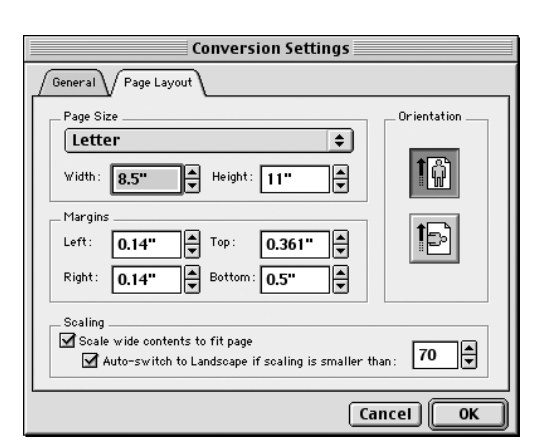

Rysunek 4.29. W zakładce Page Layout określisz wygląd strony dokumentu

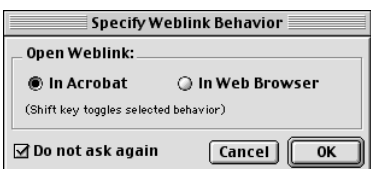

Rysunek 4.31. Wybierz sposób otwierania łączy URL

## rofile.

Rysunek 4.32. Kursor myszy jest niewielką rączką z literą W

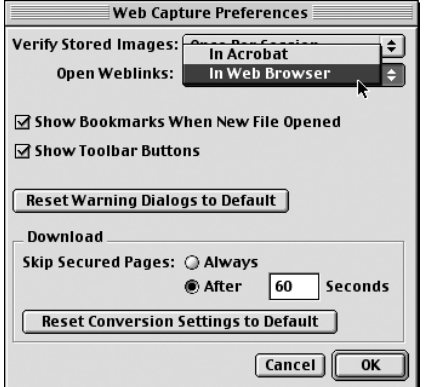

Rysunek 4.33. Wybierz metodę otwierania łączy URL

### Ustawienia łączy URL

- 1. W aktywnym dokumencie kliknij łącze.
- 2. W oknie Specify Weblink Behavior określ, czy chcesz otworzyć łącze w Acrobacie (In Acrobat), czy w przeglądarce internetowej (In Web Browser) (rysunek 4.31).

Gdy wybierzesz otwieranie łączy w przeglądarce, ikona kursora myszy na łączu będzie przedstawiała rączkę z literą W (rysunek 4.32).

- 3. Aby "w locie" przełączać się pomiędzy tymi opcjami, przytrzymaj klawisz Shift, klikając łącze.
- 4. Następnie, aby zmienić domyślne ustawienie, wybierz polecenie Edit/Preferences/ Web Capture.

Pojawi się okno Web Capture Preferences (rysunek 4.33).

5. Wybierz odpowiednią opcję z rozwijanej listy Open Weblinks.

### Tworzenie plików PDF w innych aplikacjach

Możesz utworzyć dokument PDF bezpośrednio z aplikacji autorskiej, nie korzystając z kroku pośredniego (pliku postscriptowego). Acrobat pozwala wykonać to zadanie na kilka sposobów. Jednak potrzebujesz pełnej wersji pakietu, ponieważ konwersją nadal zajmuje się Distiller (choć tym razem w tle).

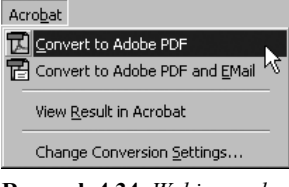

Rysunek 4.34. Wybierz polecenie Convert to Adobe PDF, aby zamienić dokument pakietu Office na plik PDF

### Polecenie Convert to Adobe PDF

### Jak skonwertować dokument pakietu Microsoft Office do pliku PDF (tylko Windows)?

- 1. Otwórz ten dokument pakietu Microsoft Office, który chcesz skonwertować.
- 2. Wybierz polecenie Acrobat/Convert to Adobe PDF z paska menu (rysunek 4.34).

Pojawi się okno dialogowe Save PDF file as.

- 3. Wpisz nazwę i położenie zapisywanego pliku PDF.
- 4. Kliknij przycisk Save.

### Wskazówka

■ Domyślnie Acrobat zawiera makropolecenie o nazwie Acrobat PDFMaker 5.0, które umożliwia konwersję dokumentów programów Word, Excel i PowerPoint (wersja 97 lub nowsza) do plików PDF.

### Jak "wydrukować" dokument PDF z poziomu dowolnej aplikacji (tylko Windows)?

- 1. Otwórz dokument, który chcesz skonwertować do formatu PDF.
- 2. Wybierz polecenie File/Print (Plik/Drukuj), aby otworzyć okno Print (Drukuj).
- 3. Z rozwijanej listy zainstalowanych drukarek wybierz Acrobat Distiller i zaznacz inne opcje, z których chcesz skorzystać.

Tworzenie plików PDF Tworzenie plików PDF

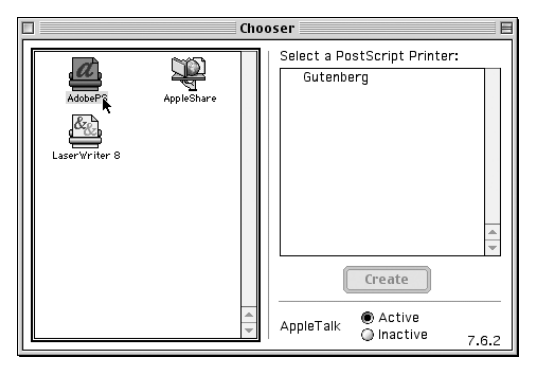

Rysunek 4.35. Sterownik AdobePS w oknie Chooser

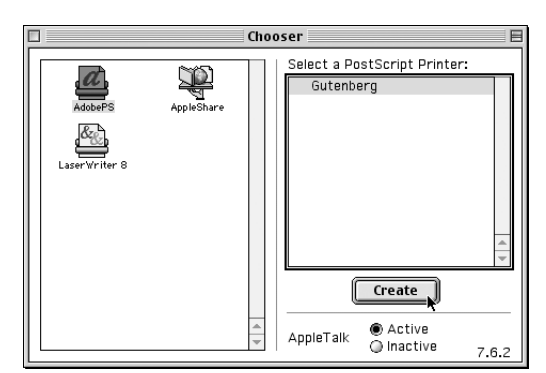

Rysunek 4.36. Kliknij przycisk Create, aby utworzyć wirtualną drukarkę

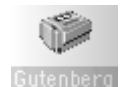

Rysunek 4.37. Drukarka pojawi się na pulpicie

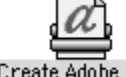

Rysunek 4.38. Drukarka Create Create Adobe PDF Adobe PDF

- 4. Kliknij przycisk OK.
	- Pojawi się okno Save PDF file as.
- 5. Wpisz nazwę pliku i określ docelowy katalog.
- 6. Kliknij przycisk Save.

### Sterownik Create Adobe PDF

W systemie MacOS możesz użyć polecenia Print w większości aplikacji, aby skonwertować dokument do pliku PDF, ale najpierw musisz utworzyć specjalną wirtualną drukarkę o nazwie Create Adobe PDF. W tym celu korzystasz ze sterownika drukarek postscriptowych AdobePS (wersja 8.7), zainstalowanego razem z Acrobatem.

### Jak utworzyć sterownik Create Adobe PDF (tylko MacOS)?

- 1. Wybierz polecenie Chooser z menu Apple.
- 2. Zaznacz sterownik AdobePS (rysunek 4.35).
- 3. Zaznacz jedną z drukarek postscriptowych na liście po prawej stronie okna i kliknij przycisk Create (rysunek 4.36).

Po chwili na pulpicie pojawi się ikona nowej drukarki (rysunek 4.37).

- 4. Zamknij okno Chooser.
- 5. W autorskiej aplikacji wybierz polecenie Page Setup z menu File.

Jeśli wykonujesz to po raz pierwszy, sterownik AdobePS utworzy jeszcze jedną drukarkę i nada jej nazwę Create Adobe PDF (rysunek 4.38).

### Jak "wydrukować" dokument za pomocą drukarki Create Adobe PDF (tylko MacOS)?

- 1. Upewnij się, że w oknie Chooser jako sterownik drukarki wybrany jest AdobePS.
- 2. W autorskiej aplikacji wybierz polecenie File/Print.
- 3. W oknie Print z rozwijanej listy Printer wybierz opcję Create Adobe PDF (rysunek 4.39).

Z rozwijanej listy Destination automatycznie zostanie wybrana opcja File, a poniżej pojawią się opcje związane z konwersją do formatu PDF.

- 4. Następnie z rozwijanej listy Job Options wybierz odpowiednią opcję (masz do wyboru te same ustawienia co w Distillerze).
- 5. Wybierz odpowiednią opcję z rozwijanej listy After PDF Creation.
- 6. Kliknij przycisk Save.

Pojawi się wówczas standardowe okno Save. Podaj nazwę pliku i określ docelowy katalog.

7. Ponownie kliknij przycisk Save.

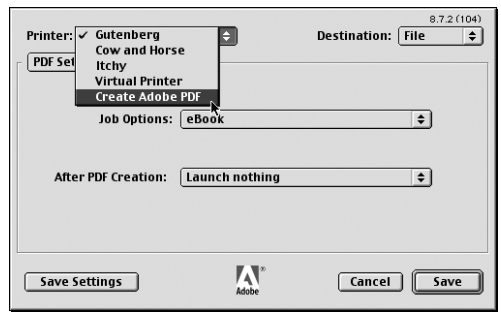

Rysunek 4.39. Z rozwijanej listy Printer wybierz opcję Create Adobe PDF

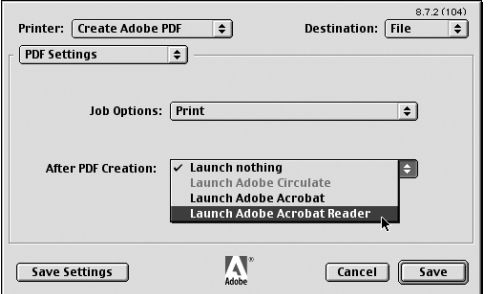

Rysunek 4.40. Wybierz, jaki program uruchomić po utworzeniu pliku PDF

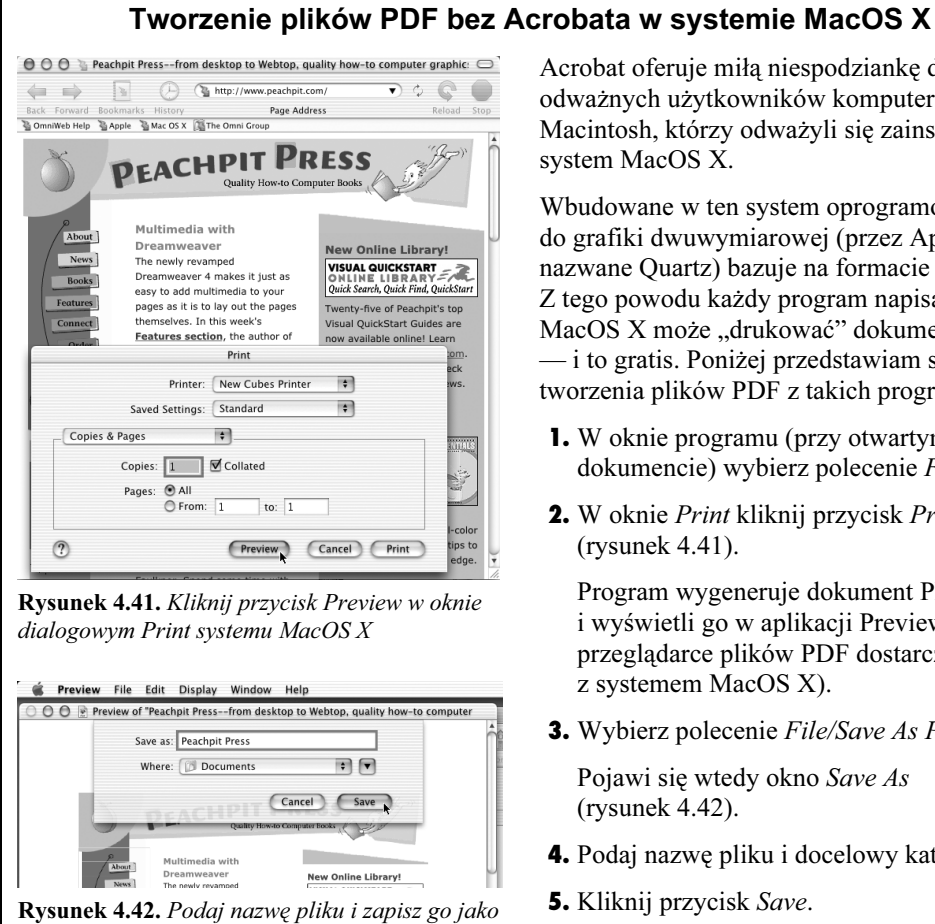

dokument PDF

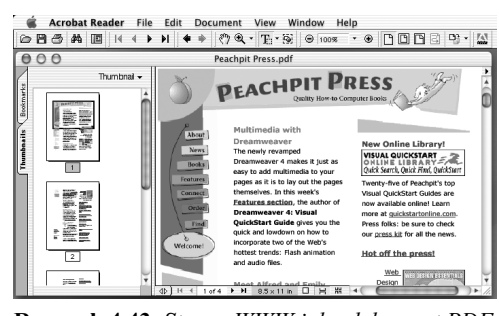

Rysunek 4.43. Strona WWW jako dokument PDF

Acrobat oferuje miłą niespodziankę dla tych odważnych użytkowników komputerów Macintosh, którzy odważyli się zainstalować system MacOS X.

Wbudowane w ten system oprogramowanie do grafiki dwuwymiarowej (przez Apple nazwane Quartz) bazuje na formacie PDF. Z tego powodu każdy program napisany dla MacOS X może "drukować" dokument PDF — i to gratis. Poniżej przedstawiam sposób tworzenia plików PDF z takich programów.

- 1. W oknie programu (przy otwartym dokumencie) wybierz polecenie File/Print.
- 2. W oknie Print kliknij przycisk Preview (rysunek 4.41).

Program wygeneruje dokument PDF i wyświetli go w aplikacji Preview (prostej przeglądarce plików PDF dostarczanej z systemem MacOS X).

3. Wybierz polecenie File/Save As PDF.

Pojawi się wtedy okno Save As (rysunek 4.42).

- 4. Podaj nazwę pliku i docelowy katalog.
- 5. Kliknij przycisk Save.
- 6. Otwórz plik PDF w Acrobat Readerze 5.0 (także wykorzystuje możliwości systemu MacOS X), aby sprawdzić poprawność wygenerowanego pliku (rysunek 4.43).

### Wskazówka

■ Jak sprawdzić, czy dana aplikacja została napisana pod system MacOS X? Bardzo łatwo: jeśli używa ładnego interfejsu Aqua, wykorzystuje możliwości nowego systemu. Jeżeli widzisz tylko szare, jednokolorowe paski i okna znane z systemu MacOS 9, działasz w trybie Classic i opisana tutaj sztuczka nie zadziała.

### Tworzenie elektronicznej książki (eBook)

Jeśli marzyłeś o wydaniu własnej książki, nie musisz już zabiegać o jej opublikowanie w tradycyjnych wydawnictwach, gdyż dzięki Acrobatowi możesz utworzyć elektroniczną książkę, tak samo jak każdy inny dokument PDF. Jednak najpierw wygeneruj plik postscriptowy z dowolnej aplikacji.

### Jak utworzyć elektroniczną książkę jako plik PDF?

- 1. Aby wygenerować plik postscriptowy, wybierz polecenie drukowania (Print) z menu File.
- 2. Jako miejsce wysłania pliku wybierz plik, a nie drukarkę.

Pojawi się okno dialogowe zapisu (Save).

- 3. Wpisz nazwę pliku i docelowy katalog, po czym kliknij przycisk Save.
- 4. Uruchom Acrobat Distillera.
- 5. Z rozwijanej listy Job Options wybierz eBook (rysunek 4.44).
- 6. Następnie wybierz polecenie File/Open, aby otworzyć okno Open.
- 7. Zaznacz plik postscriptowy i kliknij przycisk Open.
- 8. Wpisz nazwę pliku PDF (rysunek 4.45).

Pasek postępu informuje o stopniu zaawansowania konwersji (rysunek 4.46).

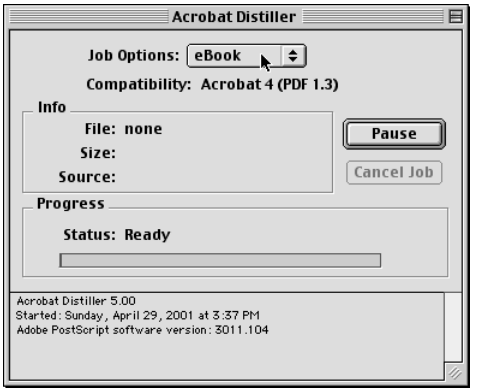

Rysunek 4.44. Wybierz opcję eBook z rozwijanej listy Job Options Distillera

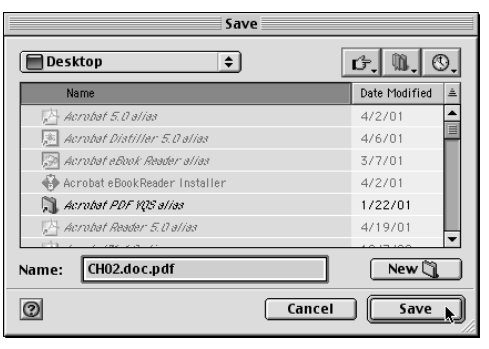

Rysunek 4.45. Podaj nazwę pliku PDF i kliknij przycisk Save

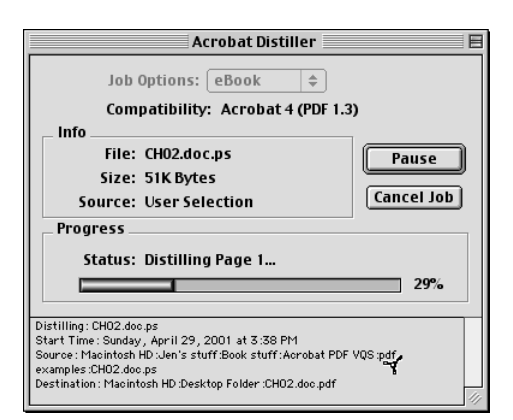

Rysunek 4.46. Distiller informuje o stopniu zaawansowania konwersji

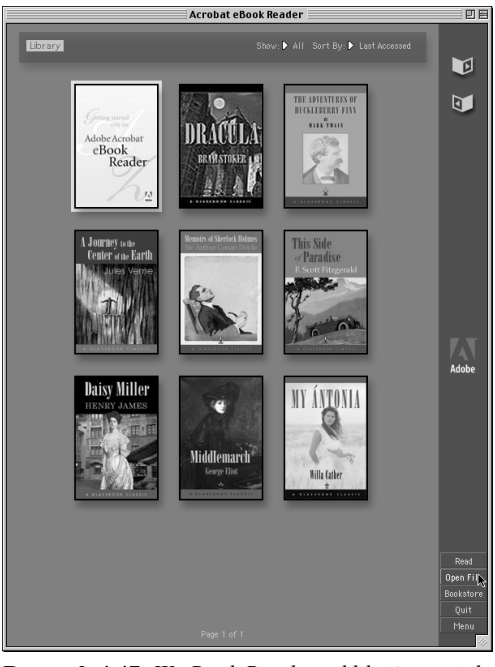

Rysunek 4.47. W eBook Readerze kliknij przycisk Open File

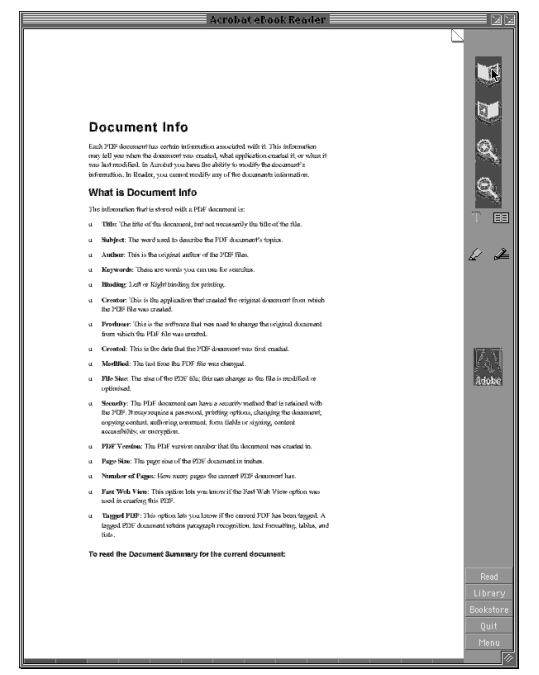

Rysunek 4.48. Plik wyświetlany jako elektroniczna książka

9. W Acrobat eBook Readerze kliknij przycisk Open File (rysunek 4.47).

Pojawi się wówczas okno Open.

10. Zaznacz plik PDF i kliknij przycisk Open.

Utworzony dokument PDF pojawi się w oknie eBook Readera i możesz go czytać jak inne elektroniczne książki (rysunek 4.48).

### Wskazówka

■ Więcej informacji o eBook Readerze znajdziesz w rozdziale 3.